**5/4/21 - When accessing any UC Davis facilities, including Bodega Marine Laboratory and Bodega Marine Reserve, every 7 days you are required to upload medical clearances that confirm that you have participated in mandatory, weekly COVID testing.**

**The following are directions for how to upload medical clearances (for Picture Genetics COVID test kit users):**

When you activate your Picture Genetics test (or when you receive your test results), upload either a screenshot or a pdf to the Medical Clearances section of the Health-e-Messaging website:

Log in to hem.ucdavis.edu, choose "Medical Clearances" on the left-hand side. Upload a screenshot or pdf that confirms proof of mailing and date for your completed test kit. You can do this with a screenshot that shows your name and date of test kit activation/completion. A pdf of your test results is **not** required.

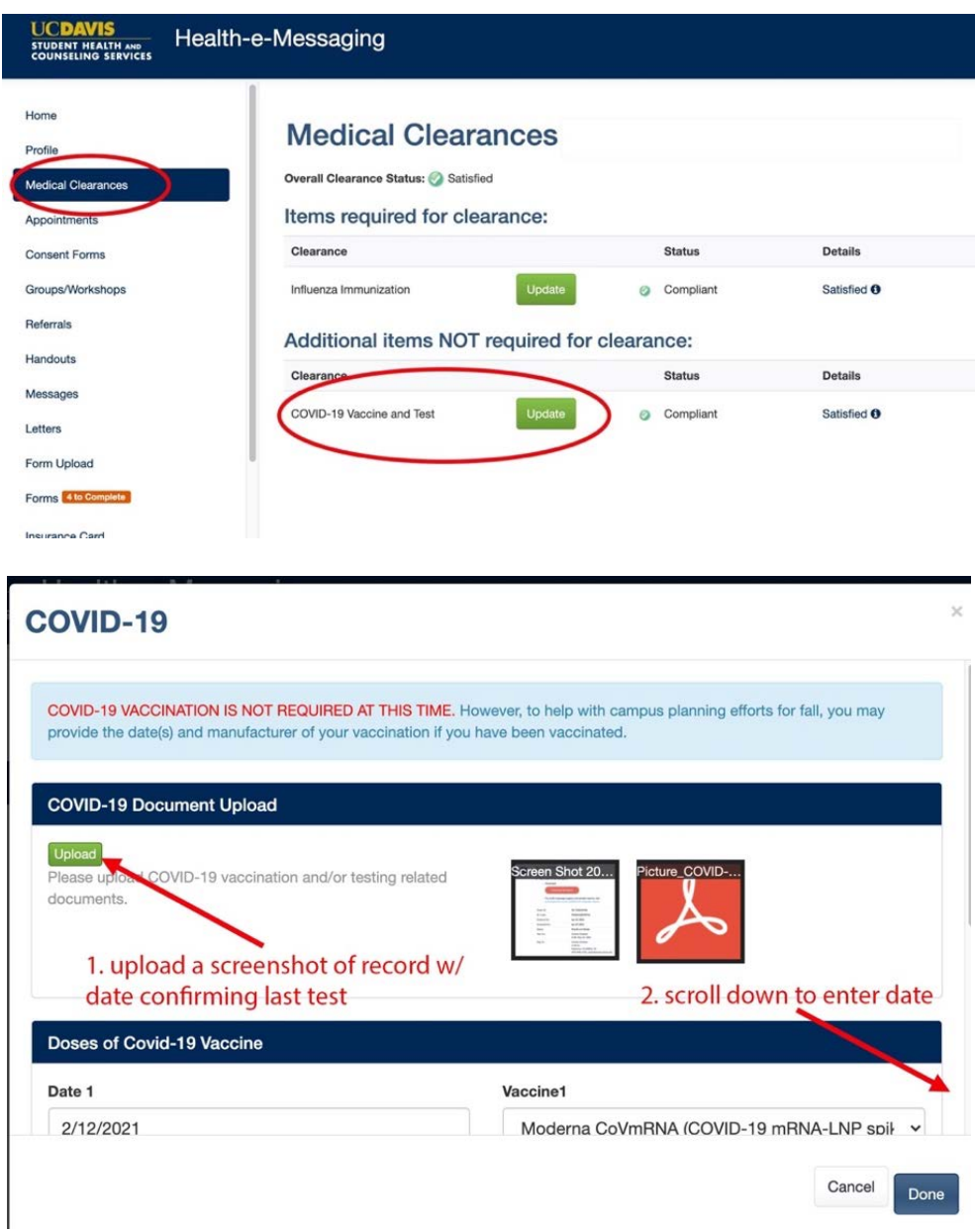

Enter the date of test (**scroll to the bottom of the pop-up window**, see images, above and below)

• Report your test result

*If your result is still pending, then select "Negative" for now. The university is working with the vendor to add "Pending" as an option. If your results come back positive, then you will be required to follow the Report COVID process.*

• Complete the Daily Symptom Survey after you have uploaded your screenshot (or pdf) and submitted the date for your medical clearance.

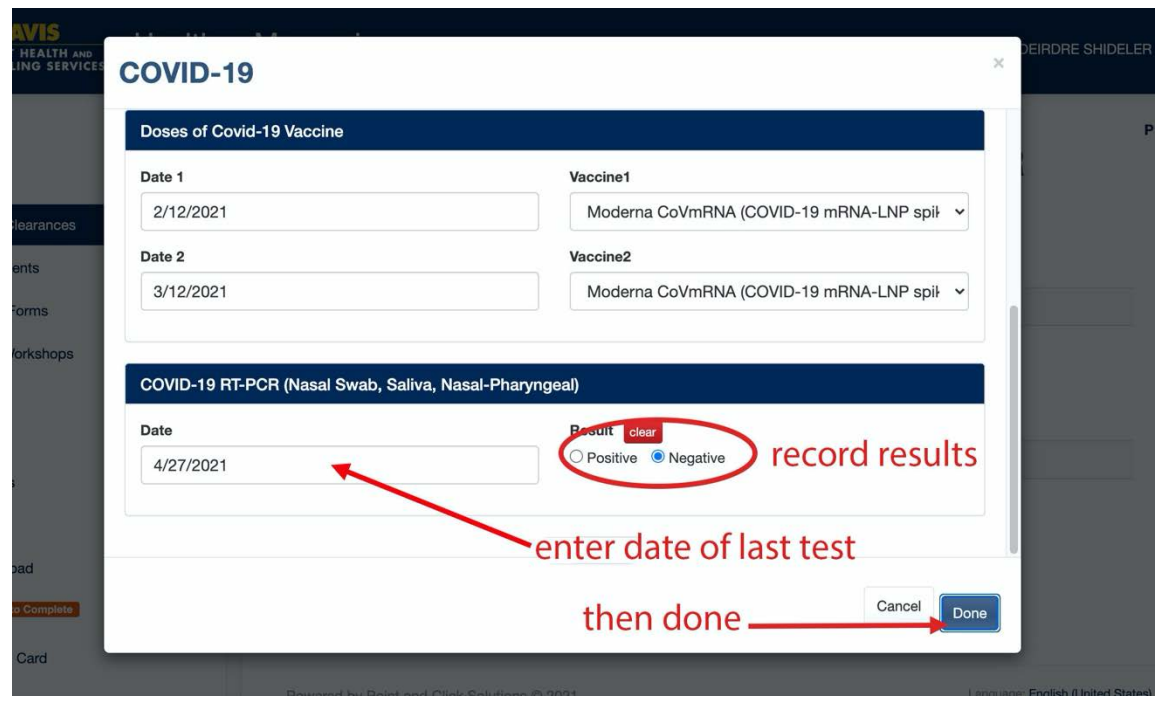

Tips:

- If you complete the Daily Symptom Survey and you receive a message that says you are overdue for testing, you may not have entered the medical clearance properly. Please repeat the process, following these instructions carefully.
- If you do not upload the required medical clearance within 7 days of completing a Daily Symptom Survey, your Symptom Survey will not be approved. You will receive a response stating that you are overdue for testing and cannot access the facilities. Complete a test, upload the necessary clearance, and repeat the Daily Symptom Survey.